# **WinRunner®**

### *Centura® Add-in Installation Guide*  Version 7.5

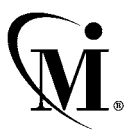

MERCURY INTERACTIVE

WinRunner® Centura® Add-in Installation Guide, Version 7.5

This manual, and the accompanying software and other documentation, is protected by U.S. and international copyright laws, and may be used only in accordance with the accompanying license agreement. Features of the software, and of other products and services of Mercury Interactive Corporation, may be covered by one or more of the following patents: U.S. Patent Nos. 5,701,139; 5,657,438; 5,511,185; 5,870,559; 5,958,008; 5,974,572; 6,138,157; 6,144,962; 6,205,122; 6,237,006; 6,341,310; and 6,360,332. Other patents pending. All rights reserved.

Mercury Interactive, the Mercury Interactive logo, WinRunner, XRunner, FastTrack, LoadRunner, LoadRunner TestCenter, TestDirector, TestSuite, WebTest, Astra, Astra SiteManager, Astra SiteTest, Astra QuickTest, QuickTest, Open Test Architecture, POPs on Demand, TestRunner, Topaz, Topaz ActiveAgent, Topaz Delta, Topaz Observer, Topaz Prism, Twinlook, ActiveTest, ActiveWatch, SiteRunner, Freshwater Software, SiteScope, SiteSeer and Global SiteReliance are registered trademarks of Mercury Interactive Corporation or its wholly-owned subsidiaries, Freshwater Software, Inc. and Mercury Interactive (Israel) Ltd. in the United States and/or other countries.

ActionTracker, ActiveScreen, ActiveTune, ActiveTest SecureCheck, Astra FastTrack, Astra LoadTest, Change Viewer, Conduct, ContentCheck, Dynamic Scan, FastScan, LinkDoctor, ProTune, RapidTest, SiteReliance, TestCenter, Topaz AIMS, Topaz Console, Topaz Diagnostics, Topaz Open DataSource, Topaz Rent-a-POP, Topaz WeatherMap, TurboLoad, Visual Testing, Visual Web Display and WebTrace are trademarks of Mercury Interactive Corporation or its wholly-owned subsidiaries, Freshwater Software, Inc. and Mercury Interactive (Israel) Ltd. in the United States and/or other countries. The absence of a trademark from this list does not constitute a waiver of Mercury Interactive's intellectual property rights concerning that trademark.

All other company, brand and product names are registered trademarks or trademarks of their respective holders. Mercury Interactive Corporation disclaims any responsibility for specifying which marks are owned by which companies or which organizations.

Mercury Interactive Corporation 1325 Borregas Avenue Sunnyvale, CA 94089 USA Tel: (408) 822-5200 Toll Free: (800) TEST-911, (866) TOPAZ-4U Fax: (408) 822-5300

© 2002 Mercury Interactive Corporation, All rights reserved

If you have any comments or suggestions regarding this document, please send them via e-mail to documentation@merc-int.com.

## **Table of Contents**

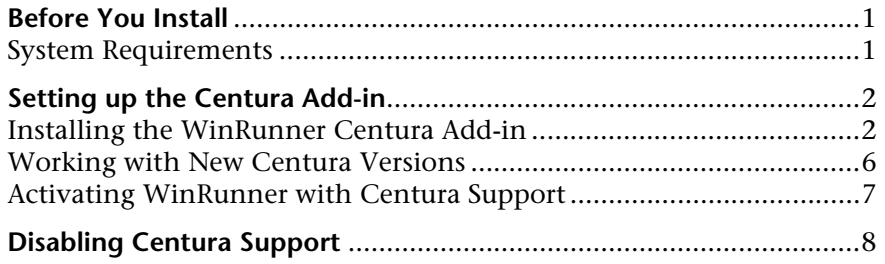

Centura Add-in Installation Guide

## <span id="page-4-0"></span>**Before You Install**

Welcome to the Centura® Add-in for WinRunner 7.5. The Centura Add-in enables you to record and run tests on standard Centura objects as well as create GUI checkpoints. The Add-in includes special support for Centura tables and Centura child tables.

This guide describes how to install add-in support for Centura objects.

Before you install the Centura Add-in, please review the following pre-installation procedures.

### <span id="page-4-1"></span>**System Requirements**

To successfully run WinRunner with the Centura Add-in, you need the following minimum system requirements:

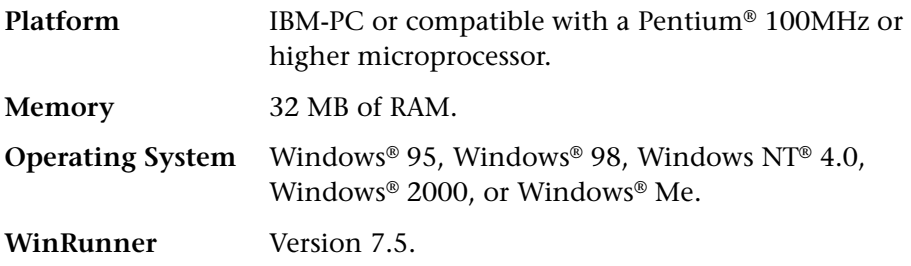

## <span id="page-5-0"></span>**Setting up the Centura Add-in**

You set up support for Centura in WinRunner by installing the Centura Add-in and loading it.

This chapter describes:

- ➤ [Installing the WinRunner Centura Add-in](#page-5-1)
- ➤ [Working with New Centura Versions](#page-9-0)
- ➤ [Activating WinRunner with Centura Support](#page-10-0)

### <span id="page-5-1"></span>**Installing the WinRunner Centura Add-in**

The Centura Add-in setup program installs the Centura Add-in in your WinRunner installation folder.

#### **To install Centura Add-in support:**

- **1** Insert the CD-ROM into the drive from which you want to install. If you are installing from a network drive, connect to it.
- **2** Select **Run** on the **Start** menu.
- **3** Type the location from which you are installing and type setup.exe. For example, type d:\setup.exe.

**4** In the **Registration Information** screen, type your name, the name of your company, and the WinRunner maintenance (customer identification) number. This number can be found in the Maintenance Pack Number envelope or on the bill of lading you received when you purchased WinRunner.

**Note:** There is a single maintenance number for each team of users. This maintenance number replaces what was formerly a serial number for each purchased copy of WinRunner.

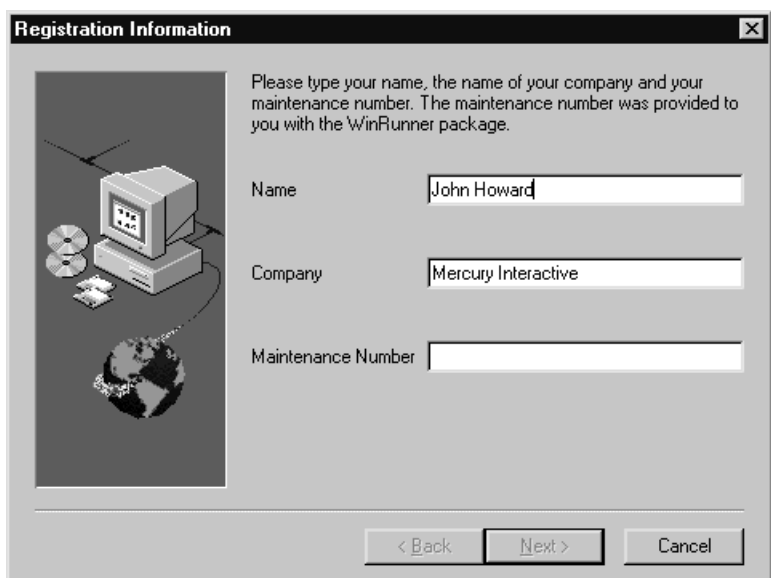

Click **Next**. The Registration Confirmation message box opens.

**5** Click Yes to confirm the registration information.

The Centura Support screen opens.

**6** The Centura Add-in must be installed in the WinRunner installation folder. If this folder is not displayed, click **Browse** to select the correct destination folder.

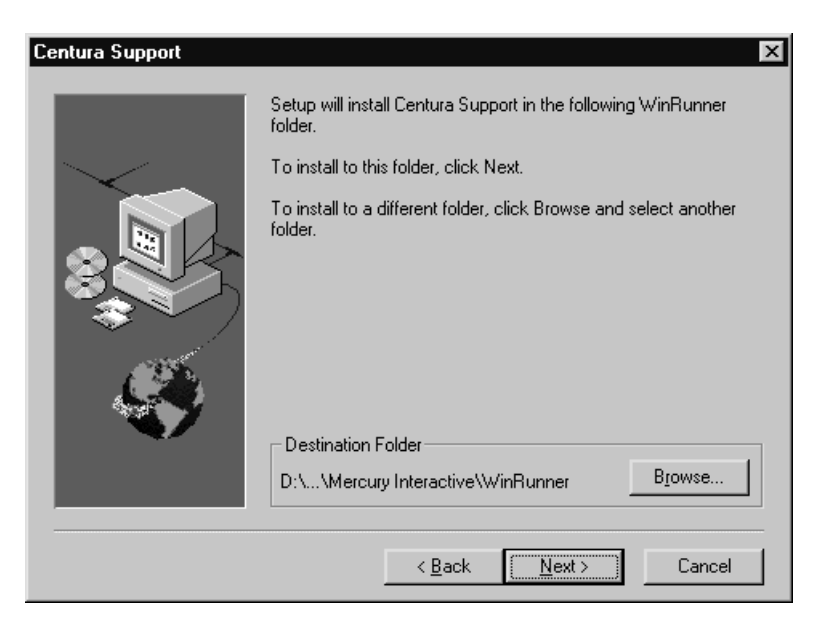

Click **Next**.

**7** Select the program folder for the Centura Add-in icons.

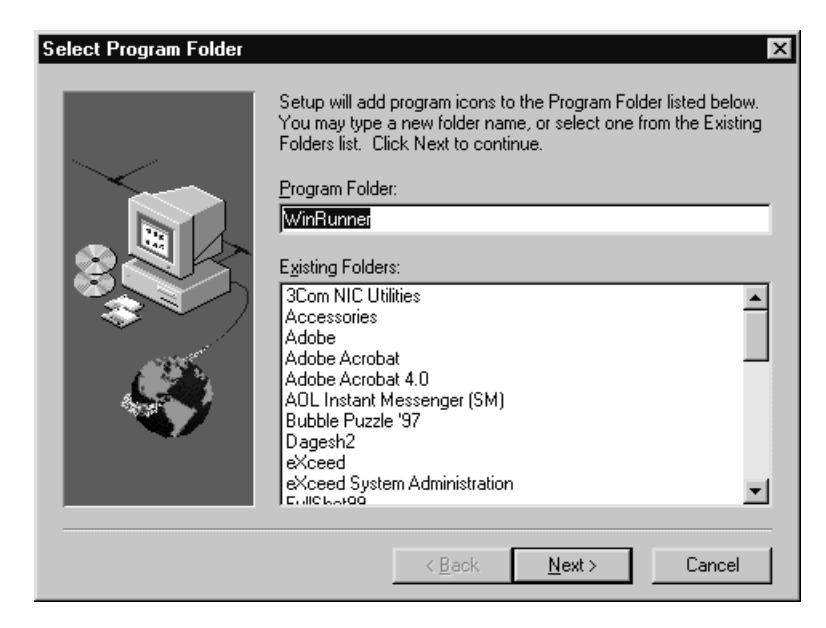

Click **Next**. The installation process begins.

To pause or quit the process, click **Cancel**.

**8** When the Centura Add-in installation process is completed, the Setup Complete screen opens.

To read the latest information about the Centura Add-in, select **Yes, I want to view the Read Me File**.

Click **Finish**.

The WinRunner program group is displayed in a separate window.

It is recommended that you restart your computer before creating and running tests on Centura applications.

### <span id="page-9-0"></span>**Working with New Centura Versions**

The Centura Add-in for WinRunner 7.5 supports Centura versions 1.0, 1.1, 1.5, 2.0 and 2.1. You should also be able to use the Centura Add-in for WinRunner 7.5 even after installing later versions of Centura, after making a minor change to the *wrun.ini* file.

#### **To enable support for future Centura versions (after 2.1):**

<span id="page-9-1"></span>**1** Search your Centura installation folder for a .dll file with the prefix: cdlli.

For example, based on previous Centura updates, version 2.2 should include the file: *cdlli22.dll*.

- **2** From your Windows folder, open *wrun.ini* in a text editor.
- **3** In the [WrCfg] section, add a new line as follows:

CenturaDllName=cdlliXX.dll

where *cdlliXX.dll* is the exact file name you found in step [1](#page-9-1).

For example, if the Centura installation folder contains the file *cdlli22.dll*, the new line in the *wrun.ini* file should be: CenturaDllName=cdlli22.dll.

After making this change, activate the Centura Add-in, as described below in ["Activating WinRunner with Centura Support.](#page-10-0)" You should then be able to record and run tests on the newer Centura version.

**Note:** You can use this method of updating WinRunner to support future Centura versions as long as no significant changes are made to the basic Centura structure. For additional information, contact Mercury Interactive Customer Support.

### <span id="page-10-0"></span>**Activating WinRunner with Centura Support**

Before using WinRunner to test Centura applications, you must load the Centura Add-in.

#### **To load the Centura Add-in:**

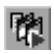

- **1**  Select **Programs** > **WinRunner** > **WinRunner** from the **Start** menu to open WinRunner.
- **2** In the Add-In Manager dialog box, select **Centura** and click **OK**.

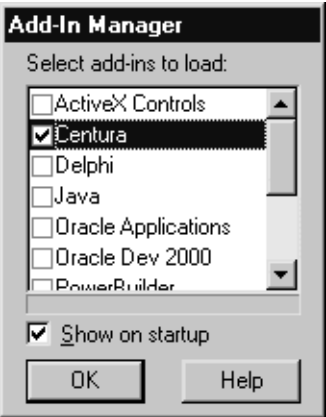

WinRunner opens with Centura support enabled.

#### <span id="page-10-1"></span>**If the Add-In Manager dialog box does not open when you open WinRunner:**

**1** Choose **Settings** > **Options** and click the **Environment** tab.

Select **Show Add-in Manager dialog for \_\_\_ seconds** and fill in a suitable number of seconds. (The default value is 10.) Click **OK**.

- **2** Close WinRunner. A WinRunner message box opens, asking if you would like to save changes made in the configuration. Click **Yes**.
- **3** Open WinRunner again. The Add-In Manager dialog box opens.

## <span id="page-11-0"></span>**Disabling Centura Support**

If you decide not to use Centura support, you can disable the Centura Add-in.

**To disable the Centura Add-in:** 

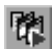

**1**  Select **Programs** > **WinRunner** > **WinRunner** from the **Start** menu to open WinRunner.

After the opening screen appears, the Add-In Manager dialog box opens. (If the Add-In Manager dialog box does not open, see [page 7](#page-10-1).)

**2**  In the Add-In Manager dialog box, clear the **Centura** check box and click **OK**.

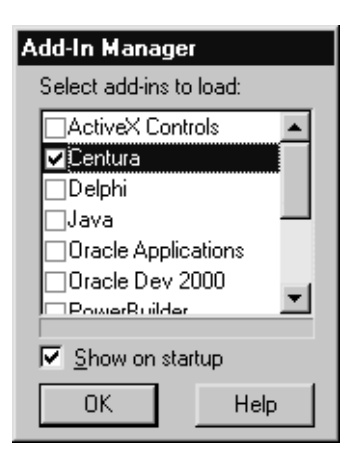

WinRunner opens with Centura support disabled.

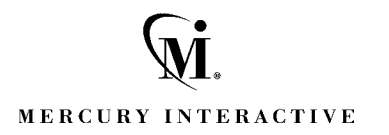

**Mercury Interactive Corporation** 1325 Borregas Avenue S unnyv ale , CA 94089 U SA

**M ain Tele p hone :** ( 4 0 8) 822-5200 **Sale s & I n f ormation:** (800 ) TES T-911, (866 ) TO PA Z -4U **C u s tomer Support:** ( 877) TES T-HLP **Fax :** ( 4 0 8 ) 822-5300

**Home Page:** www.mercuryinteractive.com **Customer Support:** support.mercuryinteractive.com

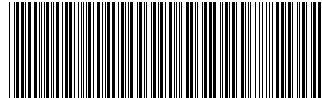

\*

\* W R C N T R A I G 7 . 5 / 0 1